# COLLECTIVE **INTELLIGENCE**

## **HYBRID CLOUD**

 $\sum_{\mathbf{a}}$ 

**CD** 

http:/

http:/

WWW

 $\circledR$ 

Panda<br>GateDefende

 $\widehat{r}$ 

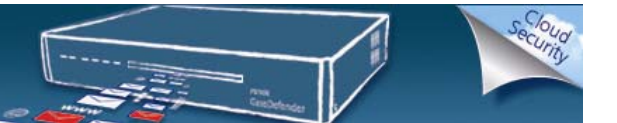

## **How to configure the Panda GateDefender Performa explicit proxy in a Local User Database or in a LDAP server**

#### **Copyright notice**

© Panda Security 2010. All rights reserved. Neither the documents nor the programs that you may access may be copied, reproduced, translated or transferred to any electronic or readable media without prior written permission from Panda Security, c/ Gran Vía Don Diego López de Haro 4, 48001 Bilbao (Biscay) Spain.

#### **Registered Trademark**

Panda Security ™. TruPrevent: Registered in U.S.A Patent and Trademark Office. Windows Vista and the Windows logo are trademarks or registered trademarks of Microsoft Corporation in the United States and other countries. All other product names may be registered trademarks of their respective owners. D. L. BI-1915-07

© Panda Security 2010. All rights reserved.

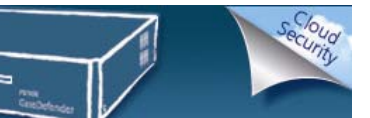

### **Table of contents**

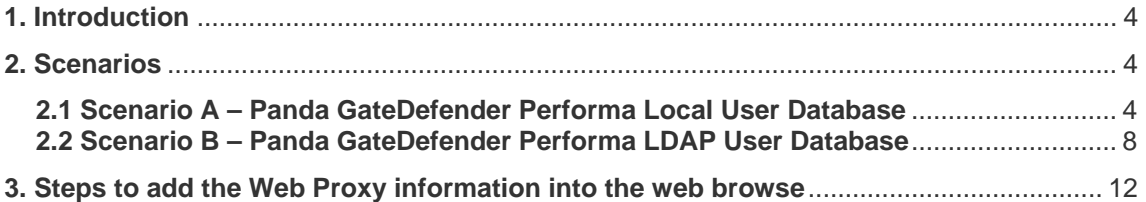

## **Table of Figures**

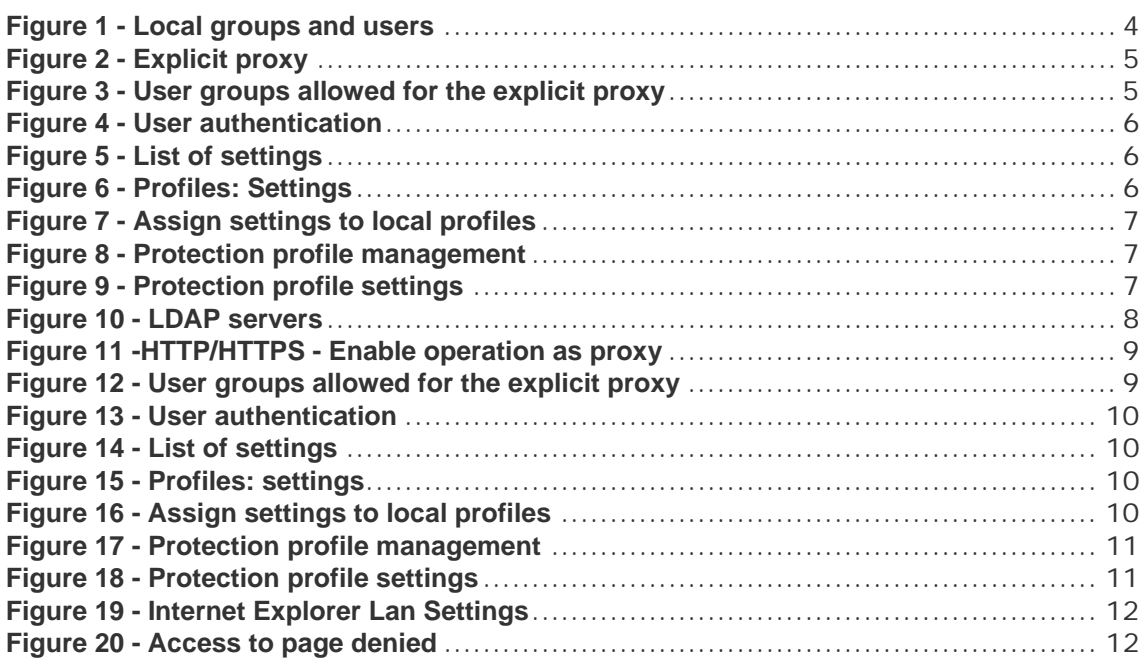

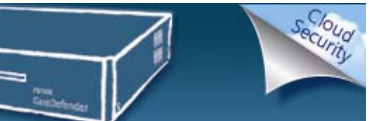

## <span id="page-3-0"></span>**1. Introduction**

This document describes the steps that need to be followed in order to enable and configure the Panda GateDefender Performa explicit proxy server.

The examples used in this documentation correspond to a network schema with the following general settings:

- GD Console IP: 172.16.1.1
- GD Network IP Defined: 192.168.201.199
- GD Explicit Proxy IP to be created: 192.168.201.10
- Default Network Gateway: 192.168.201.1

Depending on the customer's scenario, you will need to apply the configuration that best matches the network. In this document, the following scenarios are described:

- 1. Scenarios
	- a. Scenario A Panda GateDefender Performa Local User Database
	- b. Scenario B LDAP Server (Active Directory): 192.168.201.2
- 2. Steps to add the Web Proxy information into the web browser.

## **2. Scenarios**

#### **2.1 Scenario A – Panda GateDefender Performa Local User Database**

1. Users' definition.

In order to define users, go to **Settings >> System >> Domain users >> Local groups and users** and add the required users and groups.

| System » Domain users » Local groups and users<br><b>Users</b><br><b>Email address</b><br><b>Name</b><br><b>Comment</b><br>test@mydomain.com<br><b>Test User</b><br>Local User Sample<br>Modify<br>Add<br>Import<br>Export<br>Groups<br><b>Members</b><br><b>Comment</b><br><b>Name</b><br><b>Test User</b><br>Local Group Sample<br><b>Test Group</b><br>Add<br>Modify<br>Import<br>Export | Quarantine<br><b>Settings</b> | <b>Tools</b><br>Reports | Help   |
|----------------------------------------------------------------------------------------------------|-------------------------------|-------------------------|--------|
|                                                                                                    |                               |                         |        |
|                                                                                                    |                               |                         |        |
|                                                                                                    |                               |                         |        |
|                                                                                                    |                               |                         | Delete |
|                                                                                                    |                               |                         |        |
|                                                                                                    |                               |                         |        |
|                                                                                                    |                               |                         |        |
|                                                                                                    |                               |                         | Delete |

**Figure 1 - Local groups and users** 

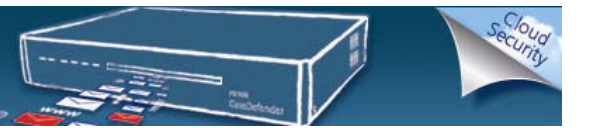

- <span id="page-4-0"></span>2. Explicit Proxy configuration.
	- a. Go to **Settings >> System >> General >> Explicit proxy**
	- b. Select the **Enable operation as proxy for HTTP/HTTPS** checkbox.
	- c. Enter the following data:
		- i. Proxy IP address
			- ii. Network mask
			- iii. HTTP and HTTPs ports on which the proxy will listen.

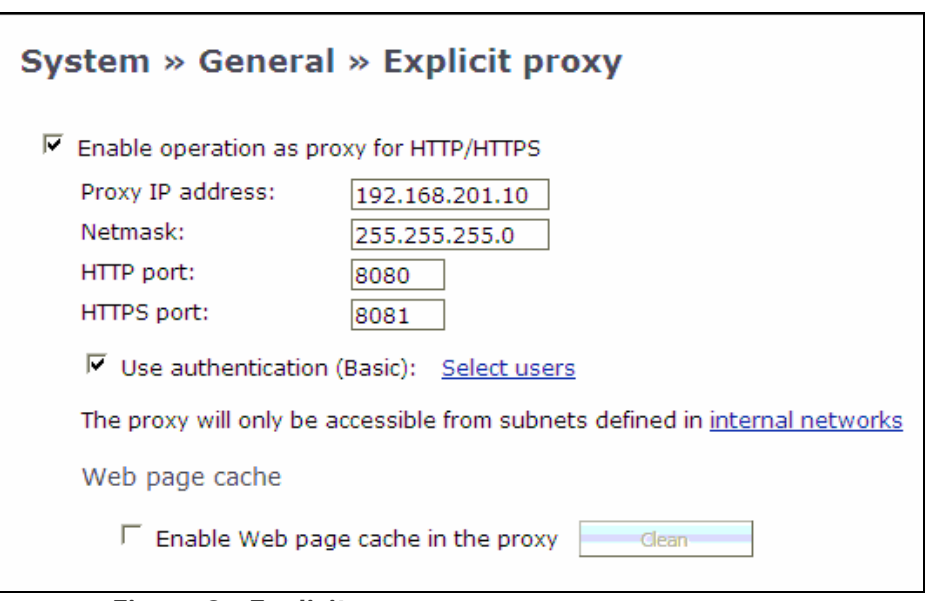

**Figure 2 - Explicit proxy**

If you configure the proxy with an IP that already exists on the network, a duplicated IP event is generated, which you will see in the **System Report** screen (a warning will also be displayed in the **Status** screen).

**Note**: To enable the explicit proxy you must have previously configured the internal networks.

d. Select **Use authentication** checkbox and click **Select users** to configure the groups that can use the internal proxy. Check the needed groups and save the configuration.

| <b>Status</b>             | <b>Settings</b>                            | Quarantine | Reports | Tools | <b>Help</b> |
|---------------------------|--------------------------------------------|------------|---------|-------|-------------|
|                           | User groups allowed for the explicit proxy |            |         |       |             |
| Local user groups         |                                            |            |         |       |             |
|                           |                                            |            |         |       |             |
| localusers - Test Group   |                                            |            |         |       |             |
| <b>Remote user groups</b> |                                            |            |         |       |             |

**Figure 3 - User groups allowed for the explicit proxy**

3. Server Authentication.

<span id="page-5-0"></span>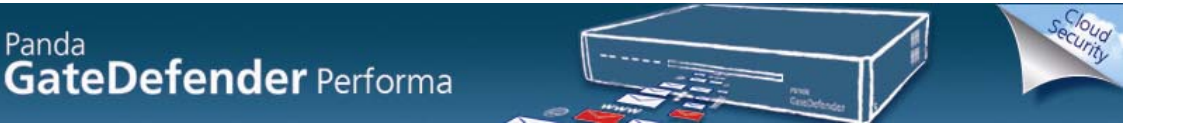

Configure Authentication through the Proxy. IP Address should be set as the Explicit Proxy's address. In the case below we are using HTTP and HTTPS protocols to authenticate.

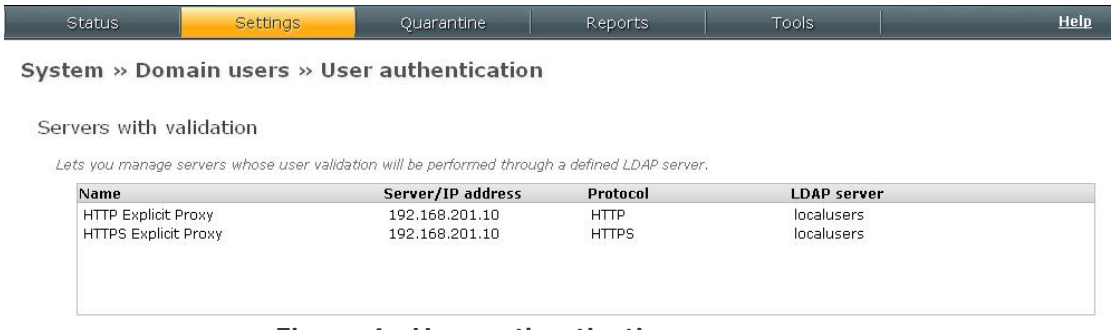

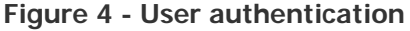

4. Protection profile definition

Click **Modify** or **New** and set up your modules.

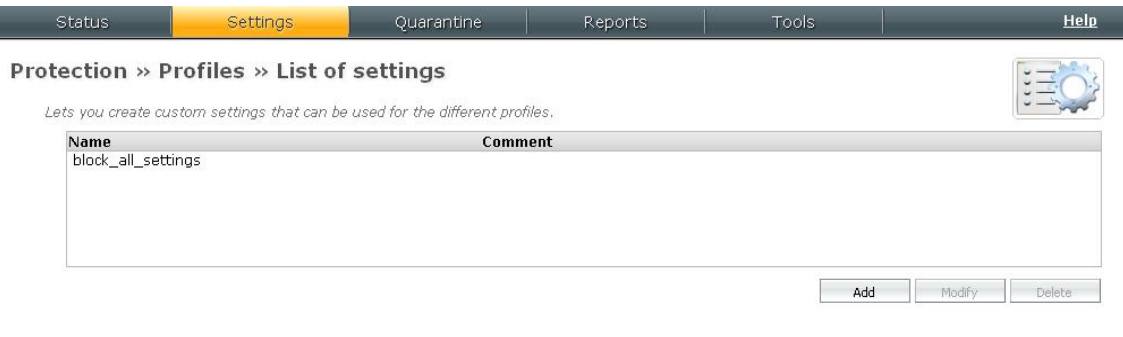

#### **Figure 5 - List of settings**

 To set specific information choose **Edit Settings** to edit the protections for this profile.

| Status                | Settings           | Quarantine                            | <b>Reports</b> | Tools         |          | HeIp   |
|-----------------------|--------------------|---------------------------------------|----------------|---------------|----------|--------|
| Profiles: Settings    |                    |                                       |                |               |          |        |
| Name:                 |                    | block_all_settings                    |                |               |          |        |
| Configurable modules: | ■ Anti-malware     |                                       |                |               |          |        |
|                       |                    | $\blacksquare$ Content Filter         |                |               |          |        |
|                       | $\nabla$ Anti-spam |                                       |                |               |          |        |
| Comments:             |                    | ■ IM/P2P/VoIP protocol and Web filter |                |               |          |        |
|                       |                    |                                       |                |               |          |        |
|                       |                    |                                       |                |               |          |        |
|                       |                    |                                       |                |               |          |        |
|                       |                    |                                       |                |               |          |        |
|                       |                    |                                       |                | Edit settings |          |        |
|                       |                    |                                       |                |               |          |        |
|                       |                    |                                       |                |               | $\alpha$ | Cancel |

**Figure 6 - Profiles: Settings** 

Back

<span id="page-6-0"></span>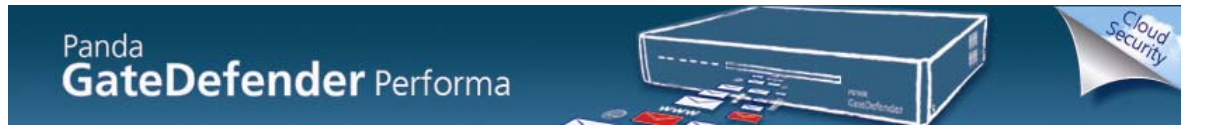

Finally click **OK** to apply the new settings within the Settings Profile.

5. Apply the settings to a particular group of users: **Assign settings to local profiles**

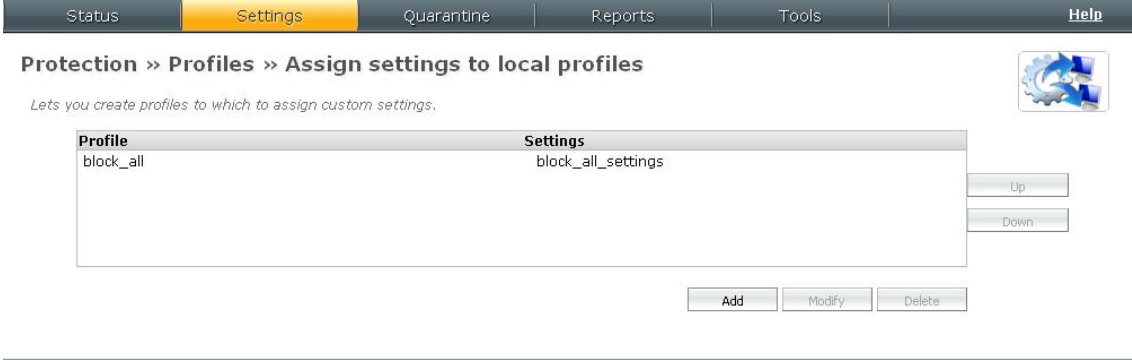

**Figure 7 - Assign settings to local profiles**

In this exaple, a profile known as **Blockl\_all** is created and it will be assigned to the User group **Localusers – Test Group**.

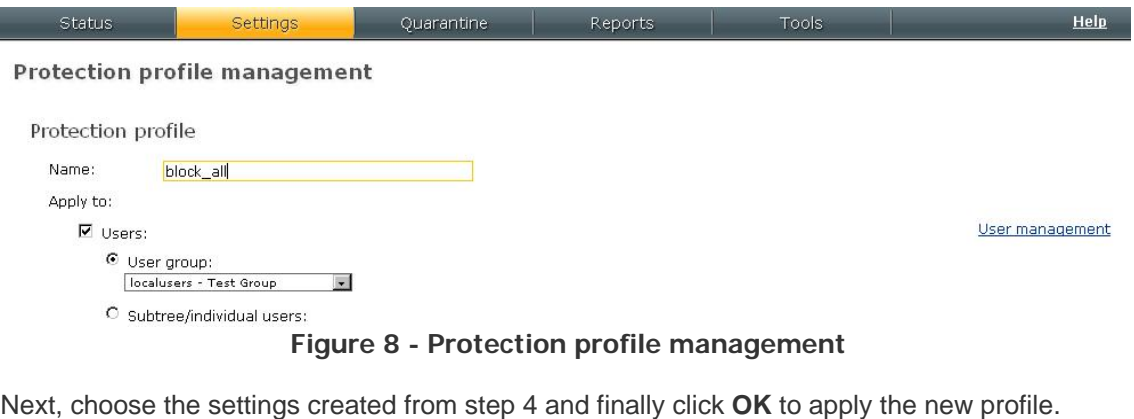

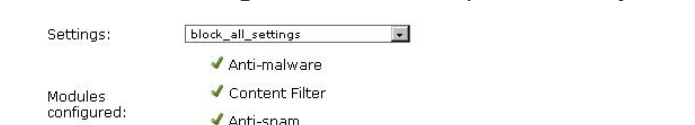

✔ IM/P2P/VoIP protocol and Web filter

✔ Anti-spam

**Figure 9 - Protection profile settings**

 $\overline{\mathsf{OK}}$ 

Cancel

Back

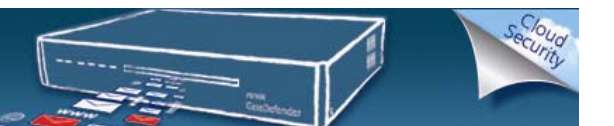

#### <span id="page-7-0"></span>**2.2 Scenario B – Panda GateDefender Performa LDAP User Database**

- 1. Define the LDAP Sources in: **Settings >> System >> Domain users >> LDAP users**.
- 2. In this example:

 BaseDN: cn=Users; dc=SampleCompany, dc=local BindDN: cn=Administrator, cn=users, dc=SampleCompany, dc=local

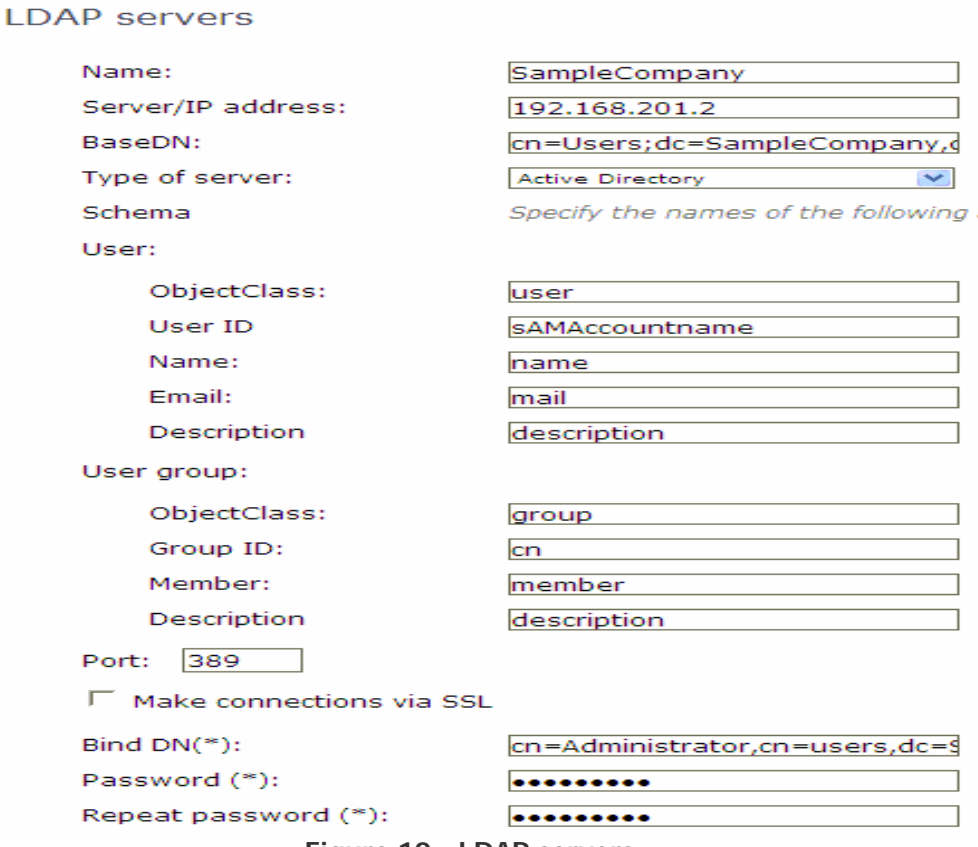

- **Figure 10 LDAP servers**
- 3. Explicit Proxy configuration.
	- a. Go to **Settings >> System >> General >> Explicit proxy**
	- b. Select the **Enable operation as proxy for HTTP/HTTPS** checkbox.
	- c. Enter the following data:
		- i. **Proxy IP address**
		- ii. **Network mask**

<span id="page-8-0"></span>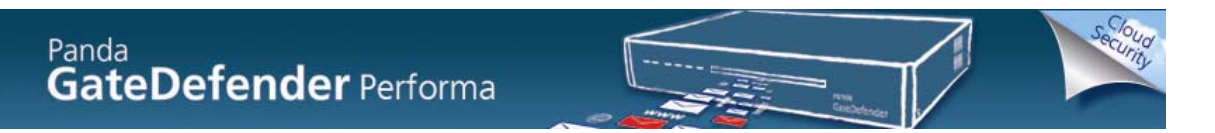

iii. **HTTP and HTTPs ports** on which the proxy will listen.

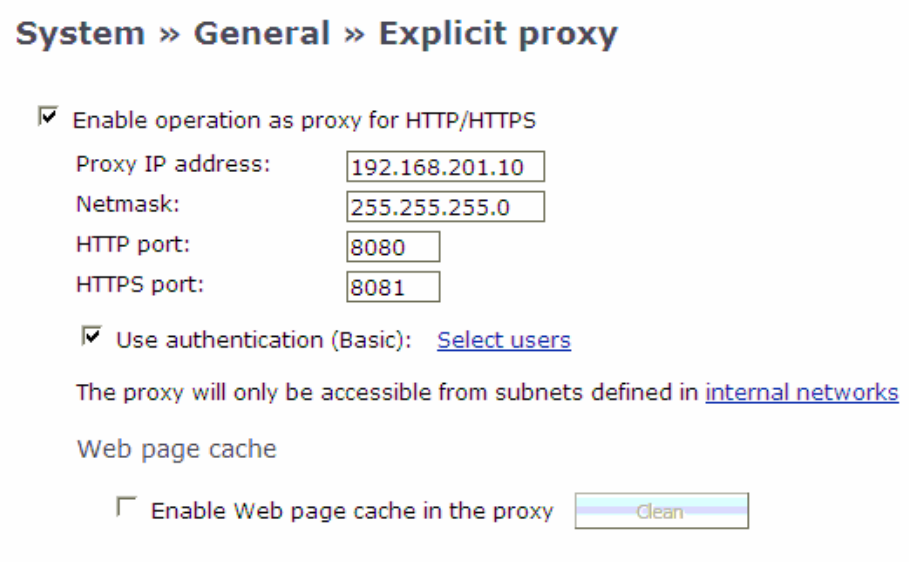

#### **Figure 11 -HTTP/HTTPS - Enable operation as proxy**

If you configure the proxy with an IP that already exists on the network, a duplicated IP event is generated, which you will see in the **System Report** screen (a warning will also be displayed in the **Status** screen).

**Note**: To enable the explicit proxy you must have previously configured the internal networks.

4. Select **Use authentication** checkbox and click **Select users** to configure the groups that can use the internal proxy. Check the needed groups and save the configuration.

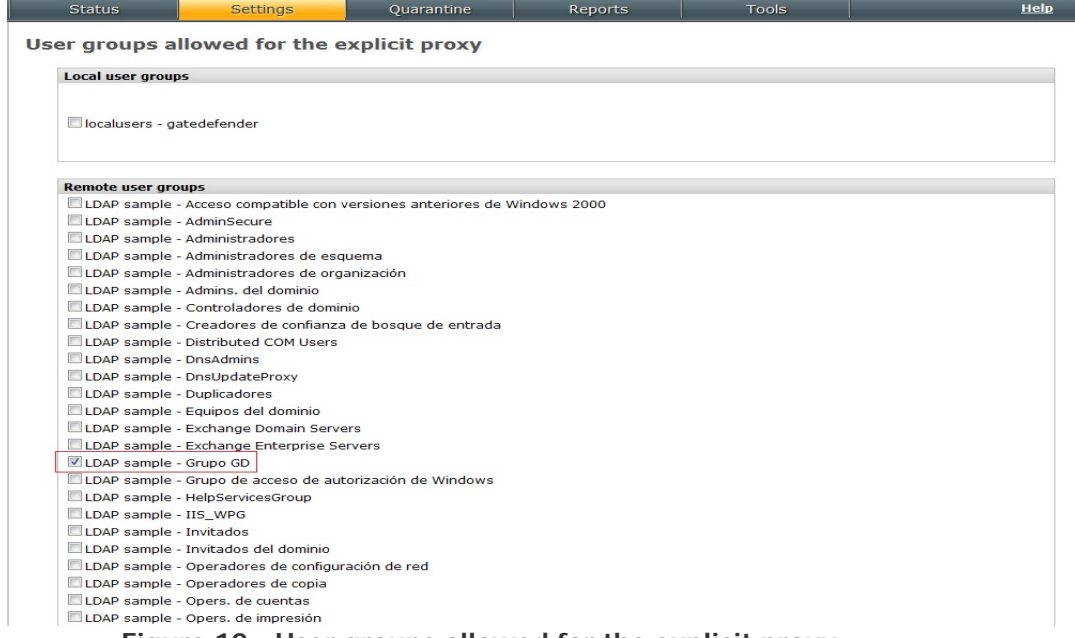

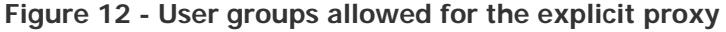

5. Server Authentication.

Configure Authentication through the Proxy. IP Address should be set as the Explicit Proxy's Address. In the case below HTTP and HTTPS protocols to authenticate is used.

<span id="page-9-0"></span>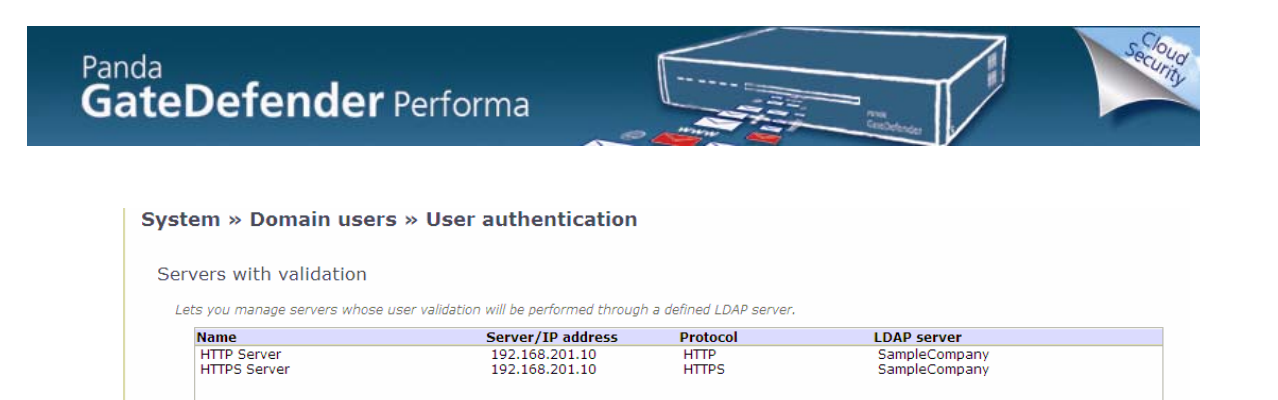

**Figure 13 - User authentication**

6. Protection profile definition.

Click **Modify** or **New** and set up your modules.

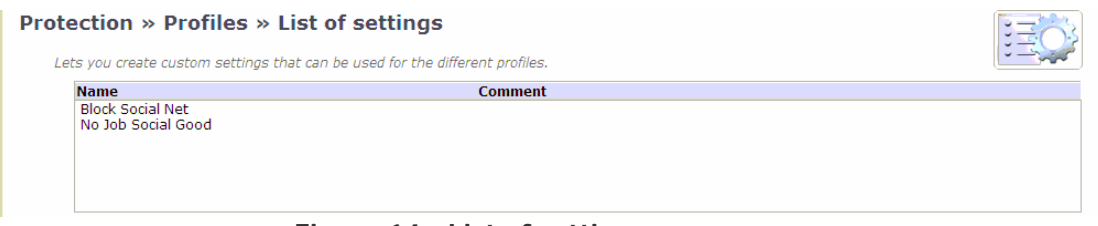

**Figure 14 - List of settings**

To set specific information choose **Edit Settings** to edit the protections for this profile.

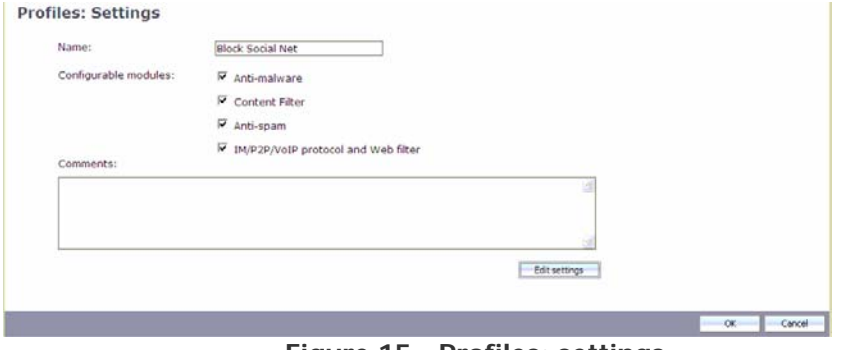

**Figure 15 - Profiles: settings** 

Finally click **OK** to apply the new settings within the **Settings Profile**.

7. Apply the settings to a particular group of users: **Assign settings to local profiles**

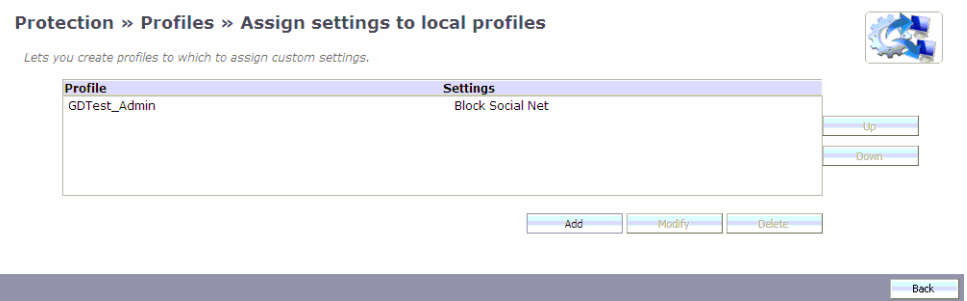

**Figure 16 - Assign settings to local profiles**

<span id="page-10-0"></span>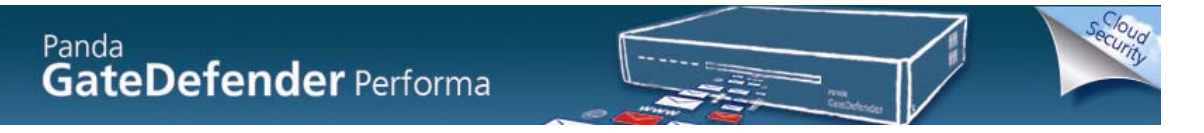

In this case, a Profile known as GDTest\_Admin is created and it will be assigned to the User group from the SampleCompany LDAP group known as GDTest\_Admin.

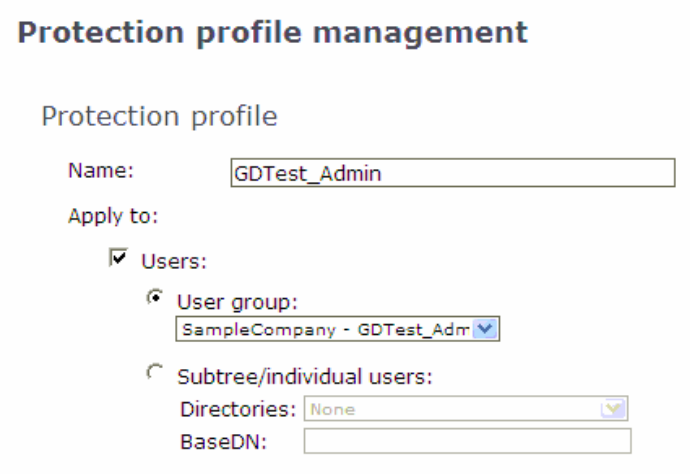

**Figure 17 - Protection profile management** 

Next choose the **Settings** that you created from step 6 and finally click **OK** to apply the new profile.

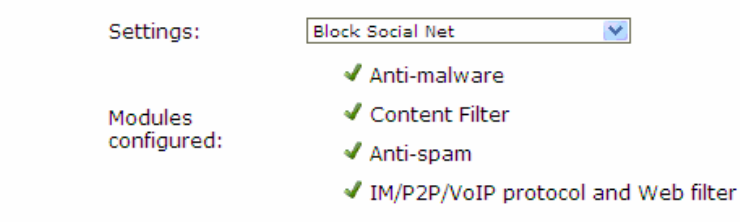

**Figure 18 - Protection profile settings** 

## <span id="page-11-0"></span>**3. Steps to add the Web Proxy information into the web browse**

Finally, regardless of the selected scenario, add the Web Proxy information into the web browser.

For Internet Explorer go to Internet **Options >> Connections >> LAN Settings** and check the box to use a **Proxy serve**r. Then click **Advanced** and add the proxy along with the ports.

In the case of this test environment, the Panda GateDefender Performa IP was added to the exceptions list.

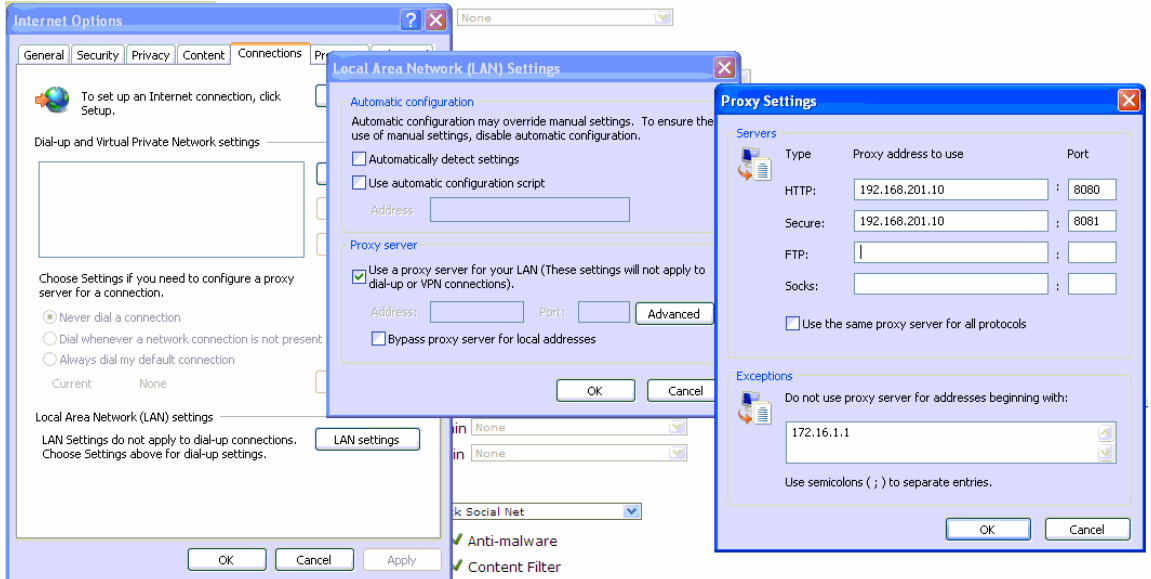

**Figure 19 - Internet Explorer Lan Settings**

Verify that the sites are being blocked. You should be presented with the **Access Denied** page.

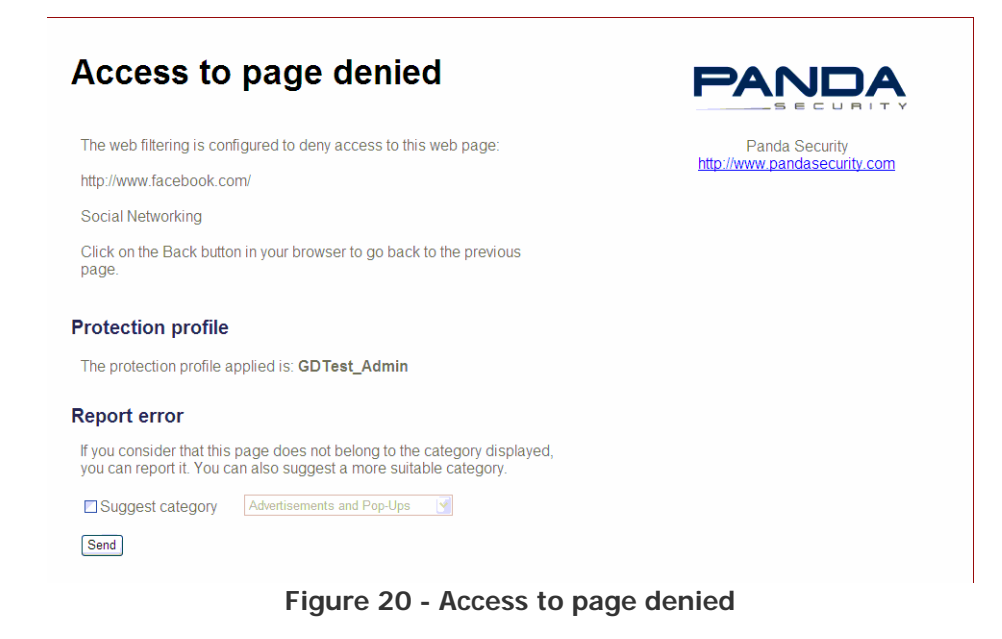

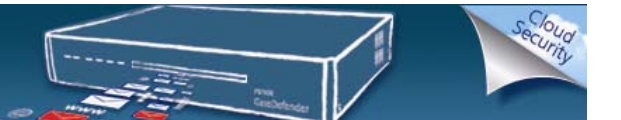

**Note**: The Web filter engine works by querying a cache file. When a page is first visited the file is checked and the appropriate action is taken. If the URL is not in the cache, a query is sent to the servers to determine what type of site the URL is classified under. This query then feeds the cache, so that the information about the URL is available for future access attempts. This means that the first time a brand new website is tried within a network the user will be able to get to the home page. Each subsequent visit will choose the appropriate action as normal.